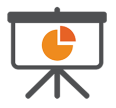

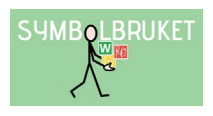

## Exportera presentation

I InPrint 3.7 finns nu funktionen att exportera ett dokument som en presentation. Detta går sedan att öppna i exempelvis PowerPoint eller Google Slides för visning eller vidare redigering. Alla celler, bilder och rutnät i dokumentet kommer att föras över som lösa objekt som enkelt går att jobba vidare med.

Använd dig av mallar som finns anpassade för presentation, det går också bra att skapa egna mallar som sedan kan anpassas i programmet för att kunna exporteras. Det finns även färdigt resursmaterial att tillgå under fliken resursmaterial.

## Skapa presentation från mall

- Öppna fliken Mallar.
- Klicka på mappen Presentationer.
- Välj en mapp och sedan en mall som du vill skapa din presentation i.
- Skapa ditt material.
- Klicka på fliken Arkiv och välj Exportera presentation.

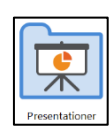

Mallar

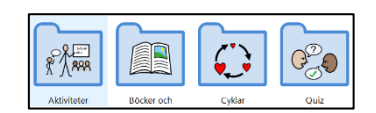

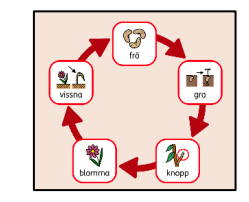

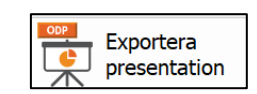

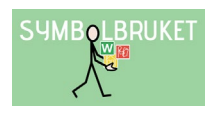

## Skapa presentation från ett tomt presentationsdokument

- Öppna fliken Mallar.
- Klicka på mappen Presentationer.
- Välj format på presentationen Widescreen eller Äldre standard.
- Skapa din presentation.
- Klicka på fliken Arkiv och välj Exportera presentation.

Det går också bra att välja en valfri mall eller dokument i InPrint 3.7 och skapa en presentation i. Börja med att välja fliken Sidor och sedan Pappersstorlek – Widescreen 16:9 eller Äldre standard 4:3. Skapa ditt material. Gå till fliken Arkiv och välj att Exportera presentation. Filerna skapas i ODP-format och kan öppnas i olika presentationsprogram.

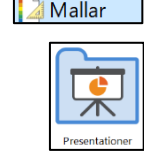

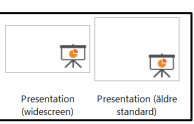

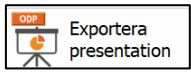

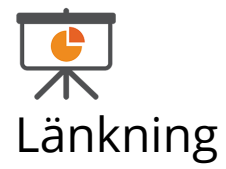

Skapa länkningar i dina presentationer för att enkelt navigera till specifika sidor och hemsidor.

- Ställ dig i aktuellt objekt som du vill länka från.
- Gå till fliken Presentation.
- Klicka på Länka till sida eller Länka till hemsida.
- I dialogrutan väljer du vilken sida i presentationen du vill länka till alternativt fyller i hemsidans webbadress och klicka på OK.
- Du ser att ditt objekt innehåller en länkning genom att du får en länkningssymbol i högra hörnet på objektet.
- När du sedan klickar på länkningen kommer du till aktuell sida du valt att länka till.
- Klicka på fliken Arkiv och välj Exportera presentation.

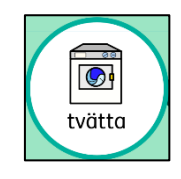

**SYMBOLBRUKET** 

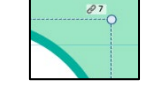

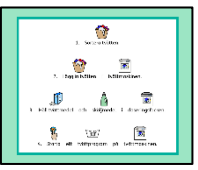

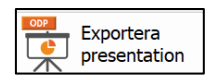

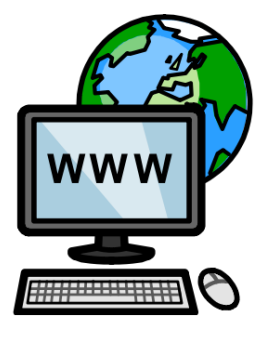

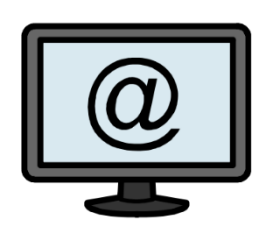

[www.symbolbruket.se](http://www.symbolbruket.se/) [support@symbolbruket.se](mailto:support@symbolbruket.se) 013-71270

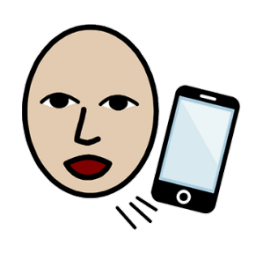